# **MAKING WINDOWS 10 EASIER TO USE**

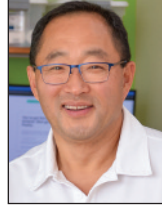

# **TECH TIPS**

**By Joe Awe, President, TechBldrs, Inc.**

Starting another year, and Microsoft Window turned 35 as of November of 2020, and five years for the Windows 10 version. That's lot of years to be staring at the screen, and wow, is my eyesight failing!

screen for decades can't be helping.

LuckilyonmyWindows 10 computers there are few settings that canmake a huge difference. Here's a few

simple changes that I've been showing my clients, and I hope they help you.

The settings are all under the Ease of Access section in Windows Settings. To get started, do these steps.

- a) Click **Start** (the Windows looking icon at the lower left corner of the taskbar)
- b) Click **Settings** (the Gear icon) then click on **Home** (if you're not there already)
- c) Click **Ease ofAccess**

#### **1. Make the text easierto read**

I'm one of those people that put loads of file icons on my Windows desktop. I know I should organize everything, and I do (eventually), but in the meantime finding what I'm looking for means

Yes, it's age, but staring at a computer looking at the tiny text under the icon. Here's how you can make the text slightly bigger without making the icons bigger, making things easier

to read.

a) Get to the Ease of Access (see the steps at the top)

> b) Click on **Display** on the left side. (If you just opened Ease of display, it's the starting screen.)

c)Use the top slider to change the sample text size. I set my settings to 115%.

- d) While youare here, youmight as well make things a little faster by turning OFF the animation effects under Simplify and personalize Windows.
	- a) Turn off **Show animation in Windows**
	- b) Turn off **Show transparency in Windows**
	- c) Turn off **Automatically hide scroll bars in Windows**

*(Continued on page 18)*

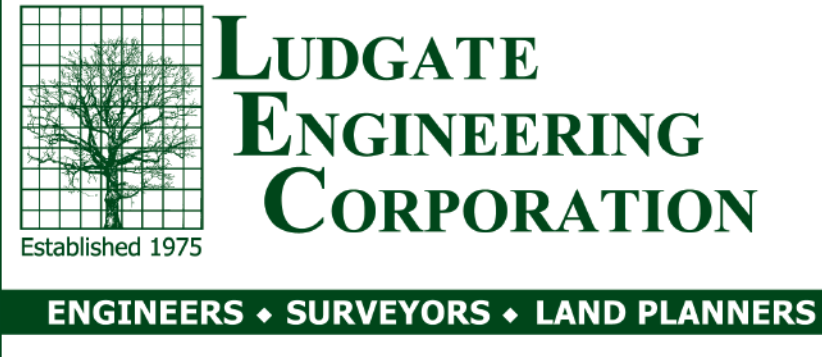

# P: (888) 646-6161 F: (610) 404-7371 www.ludgate-eng.com

### **ElderCareDirection.com**

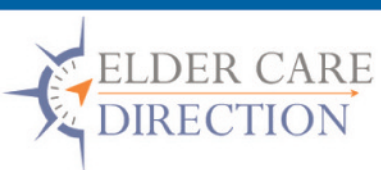

**COST SAVING PLANS** Save thousands and eliminate the stress of dealing with financing solutions. ECD has a cost savings solution for nearly every situation.

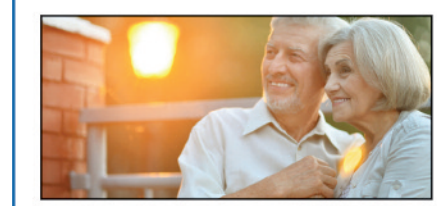

**MEDICAID PLANNING** Protect your assets and get the care you need by planning in advance with the many experts at Elder Care Direction.

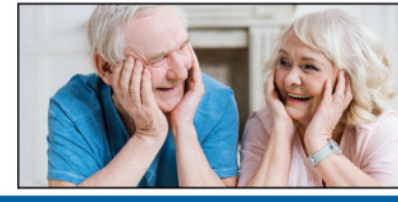

**A Complete Solution for Senior Care Planning** 

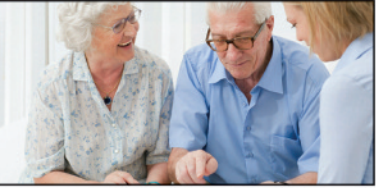

#### **EFFICIENT SOLUTIONS**

Save both time and money by avoiding the paperwork hassles, unnecessary attorney fees, and get the best solution for your loved ones.

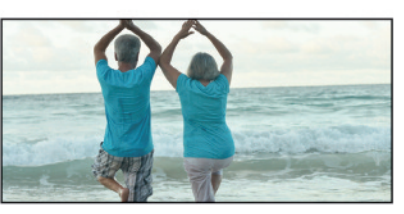

**VETERANS BENEFITS** As a free service, we can help you understand and apply for a service member or their spouse. We are in tune with the new changes made to VA benefits and can show how that affects eligibility.

# Call 267-368-4201 for a FREE CONSULTATION

# You never get a second chance to make a first impression.

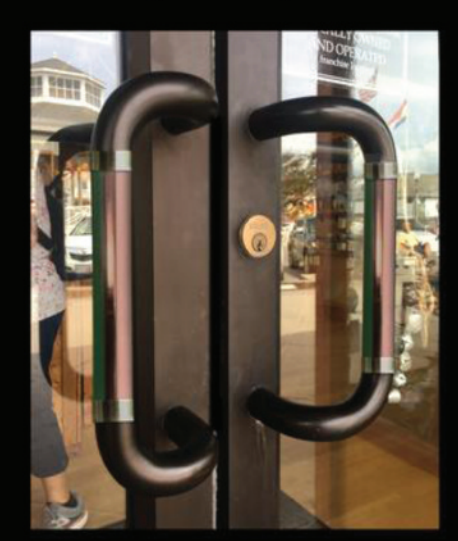

Show them how much you care,<br>beginning at the front door.

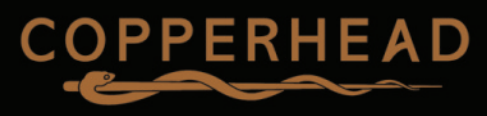

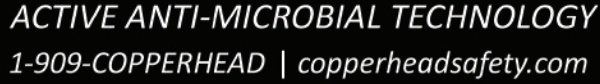

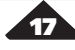

# **NOW OPEN! BISTRO EX** Serving elegant dinners Wednesday - Saturday Reservations Preferred • Catering Available 215-541-2250 · meritagebistro.com

914 Gravel Pike · Palm, PA 18070

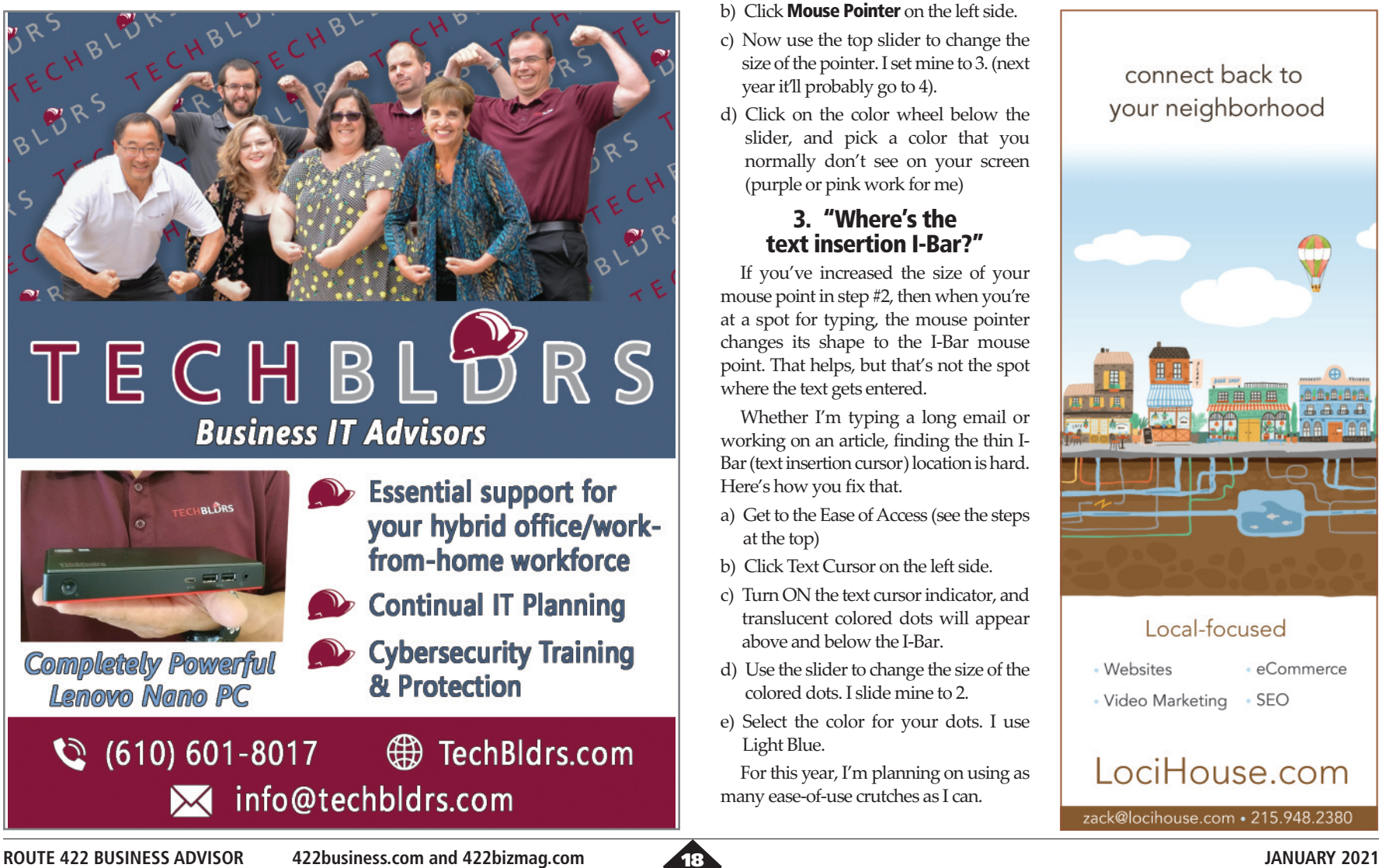

#### **REFERENCES**  $30+$  Years of **AVAILABLE BUILDING MAINTENANCE A Complete Janitorial Service for Commercial & Office Accounts . Owner Supervised Staff** . Floor Waxing & Refinishing . No Job Too Small or Large • Carpet Cleaning - Upholstery Cleaning . Affordable Rates/Great Value . Weekly-Monthly-Yearly-Contracts **FULLY INSURED · FREE ESTIMATES** 610-454-1450 **Based in Collegeville - Serving the Route 422 Corridor** www.JDeMedio.com **TECH TIPS**

*(Continued from page 17)*

## **2. "Where's the mouse pointer"**

I have two huge 32-inch monitors. What that means is every now and then I play the locate the mouse pointer game. You know, the one where you come up to your screen and shake the mouse.

Whether you're on a big screen or 14-inch laptop, sometimes spotting the mouse is a challenge. Here's how you make it bigger and colorful.

- a) Get to the Ease of Access (see the steps at the top)
- b) Click **Mouse Pointer** on the left side.
- c) Now use the top slider to change the size of the pointer. I set mine to 3. (next yearit'll probably go to 4).
- d) Click on the color wheel below the slider, and pick a color that you normally don't see on your screen (purple or pink work for me)

#### **3. "Where's the text insertion I-Bar?"**

If you've increased the size of your mouse point in step #2, then when you're at a spot for typing, the mouse pointer changes its shape to the I-Bar mouse point. That helps, but that's not the spot where the text gets entered.

Whether I'm typing a long email or working on an article, finding the thin I-Bar (text insertion cursor) location is hard. Here's how you fix that.

- a) Get to the Ease of Access (see the steps at the top)
- b) Click Text Cursor on the left side.
- c) Turn ON the text cursor indicator, and translucent colored dots will appear above and below the I-Bar.
- d) Use the slider to change the size of the colored dots. I slide mine to 2.
- e) Select the color for your dots. I use Light Blue.

For this year, I'm planning on using as many ease-of-use crutches as I can.

I'll be posting videos on our website for more ease-of-use crutches that I find. You can find them at www.TechBldrs.com.

If you would like some help with your systems, you can contact me or my team at TechBldrs at 610.601.8017 or email us at info@techbldrs.com. And remember to check out our blog at www.Techbldrs.com/blog for more tips!

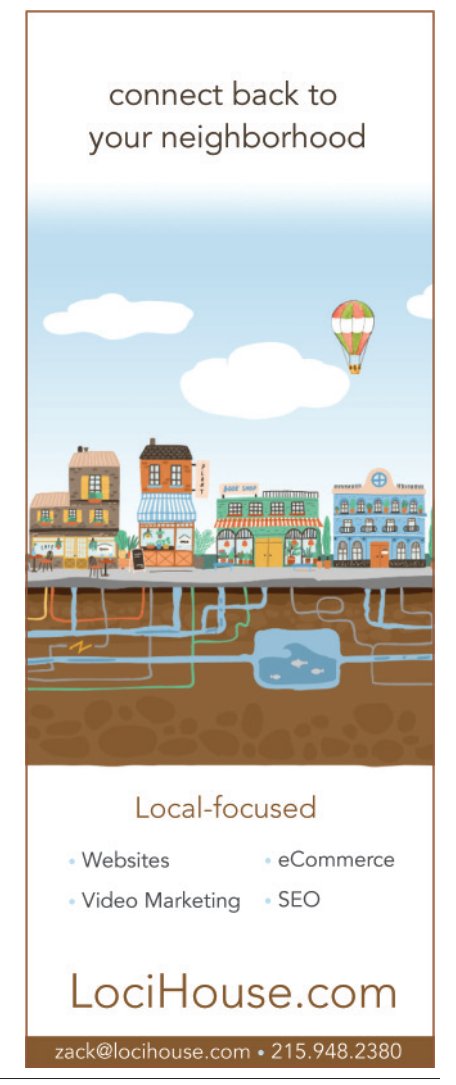

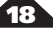